Gehe im Internet au[f www.anton.app](http://www.anton.app/).

Klicke auf Login mit Code,E-Mail…, dann Enter

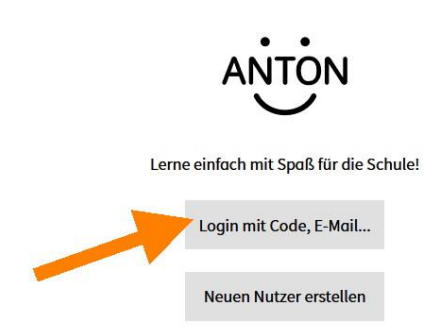

Gib deinen Anmeldecode ein (8 kleine Buchstaben und Zahlen mit Strich in der Mitte). Du siehst hier ein Beispiel; nutze **deinen** Anmeldecode, den dir deine Lehrerin gegeben hat. Dann klicke auf Weiter .

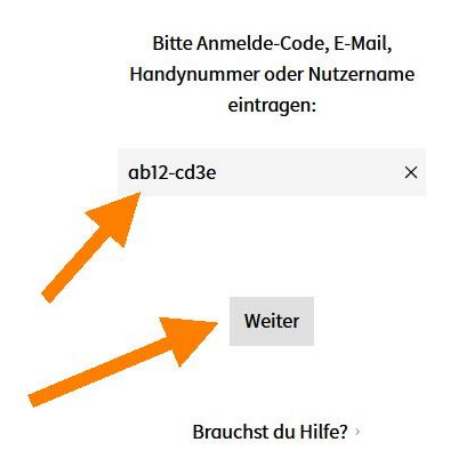

Eine Stimme sagt: "Willkommen bei Anton" und du siehst dies mit deinem Namen:

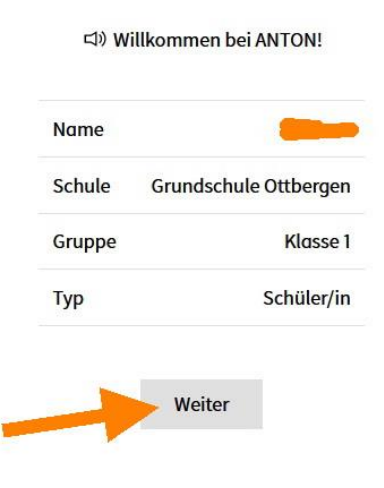

Klicke auf Weiter.

Erstelle dir einen Avatar (ein Bild für dich).

Klicke auf Mensch oder Monster.

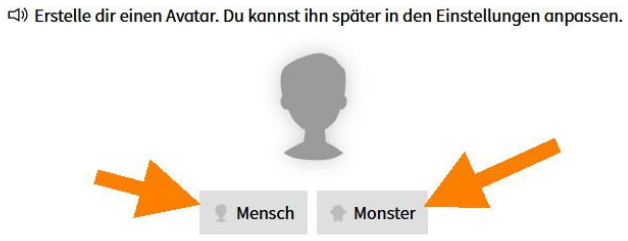

Anton erstellt dir ein Avatar, das du dir später ändern kannst.

## Klicke auf Weiter.

<a> Erstelle dir einen Avatar. Du kannst ihn später in den Einstellungen anpassen.

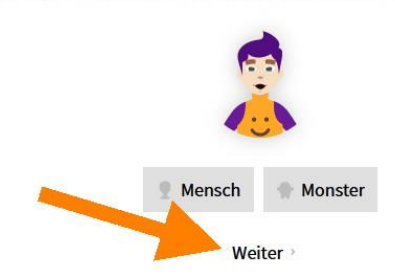

Du kannst deinen Avatar später ändern.

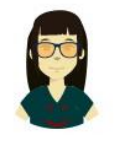

Dann sieht er z.B. so aus:

Klicke auf deine Klasse:

## <br />
In welche Klasse gehst du?

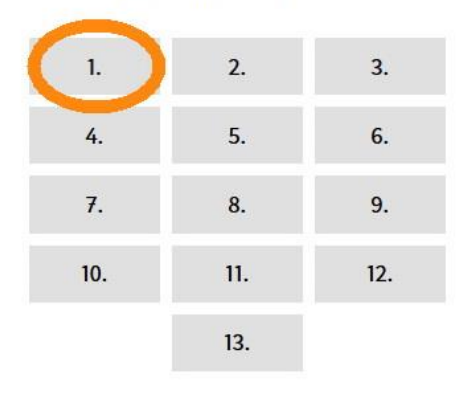

Klicke auf Los geht's.

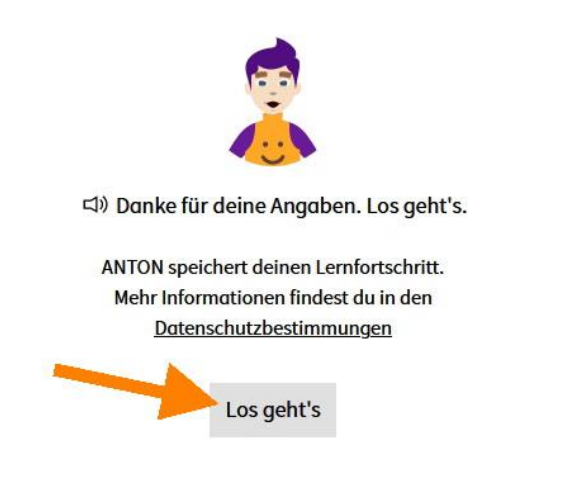

Du siehst jetzt deinen Anmeldecode und kannst ihn ausdrucken.

Fertig? Klicke auf Fertig.

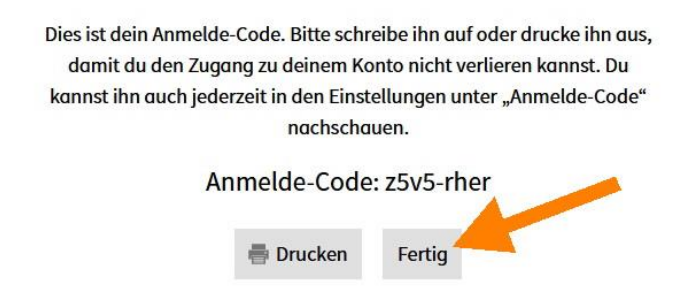

Nun siehst du eine Liste mit Aufgaben für deine Klasse.

Klicke auf eine Aufgabe und los geht's.

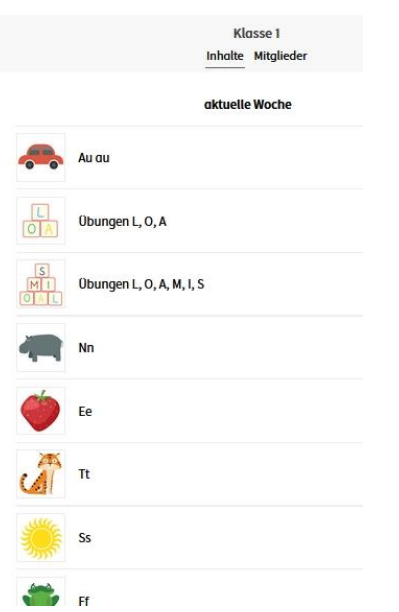

Zum Abmelden klicke auf deinen Avatar mit Namen oben rechts.

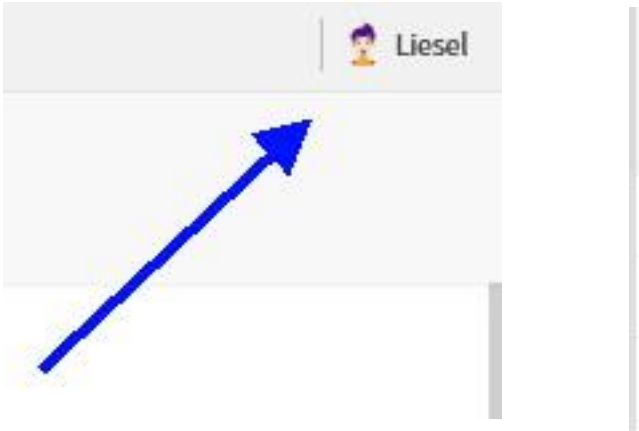

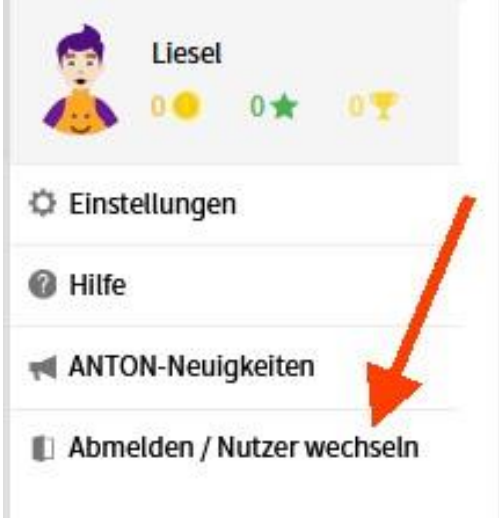

Klicke auf Abmelden / Nutzer wechseln.

Wenn du hier auf Einstellungen klickst, kannst du deinen **Avatar ändern**.

Du hast ja bei der Anmeldung schon Mensch oder Monster ausgewählt.

Wenn du auf Avatar bearbeiten klickst,

kannst du aus verschiedenen Modulen auswählen, wie dein Avatar später aussehen soll. Vielleicht möchtest du, dass er so aussieht wie du – vielleicht auch ganz anders. Du kannst auch hier wieder zwischen Mensch oder Monster auswählen.

Schließlich sieht dein Avatar z.B. so aus:

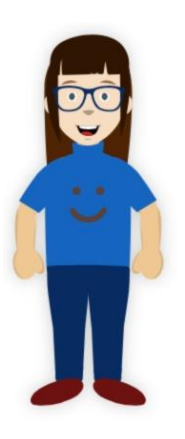

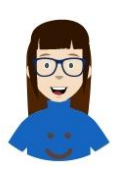

Oben in der Ecke wird er dann so angezeigt: